## Updating Living & Mailing Addresses - ChildPlus Instructions

**Always** update addresses under Application tab, Family Information. Please do not update an address on the participant or individual family member's record (unless the family member does not live with the family or has a different mailing address from the family).

Click on Family Information. Click Section 2 or Scroll to Phone Number, Addresses section.

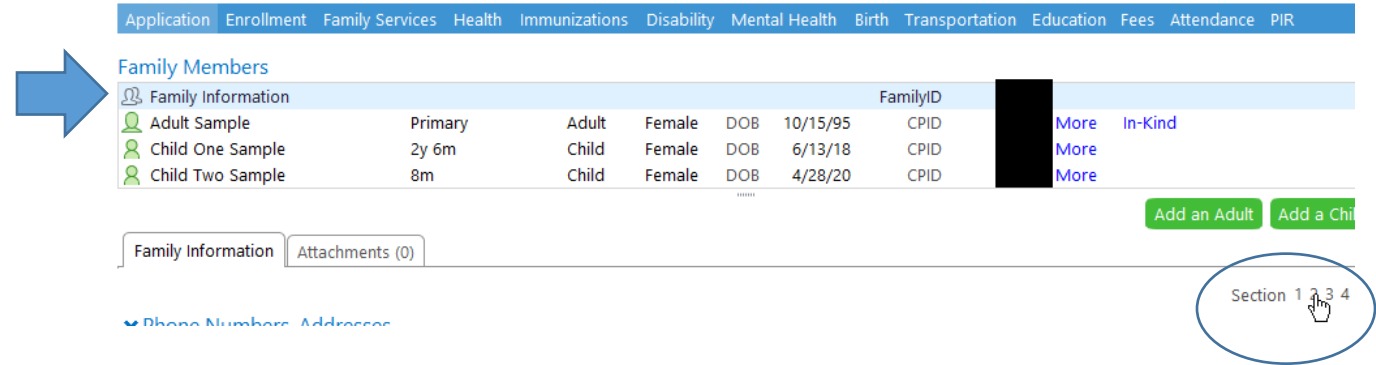

Click Change Living Address or Change Mailing Address. Click Add New Address (family moved). Note: If you need to fix a typo or misspelling to the current address, click Edit Current Address.

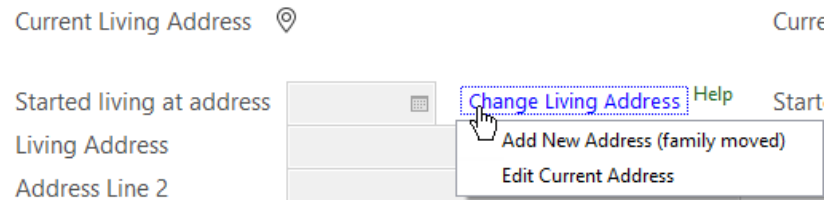

To Update Living Address, Data Enter: Date new address information received, Living address, Zip. (Note: Always enter zip code. Do not leave blank. City, state, county will autofill. *If you enter a zip code that does not autofill, please manually enter City and Start and notify CP Admin Team immediately.*)

To Update Mailing Address:

- If Same as living address, click the box.
- If different, click Change Mailing Address and data enter Date new address information received, Mailing address, Zip. (Note: Always enter zip code. Do not leave blank. City, state, county will autofill. *If you enter a zip code that does not autofill, please manually enter City and Start and notify CP Admin Team immediately.*)

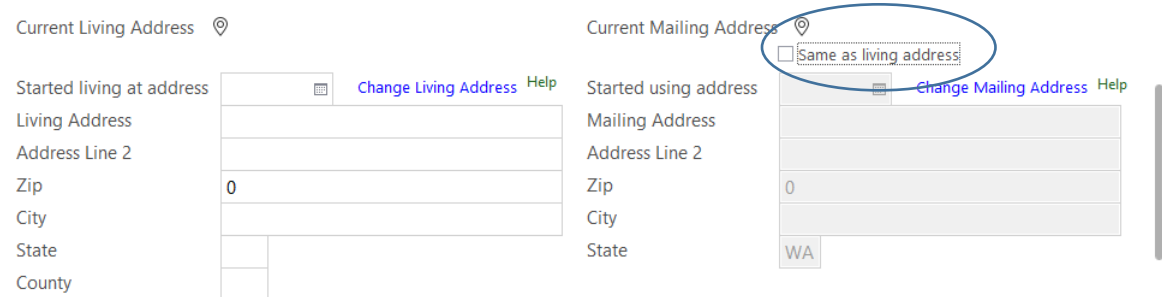

## Updating Living & Mailing Addresses - ChildPlus Instructions

On child participant record, double check that the following boxes are always checked:

- Living Address is the same as family's
- Mailing address is the same as family's

Note: Please do not uncheck these boxes or update address from participant screen.

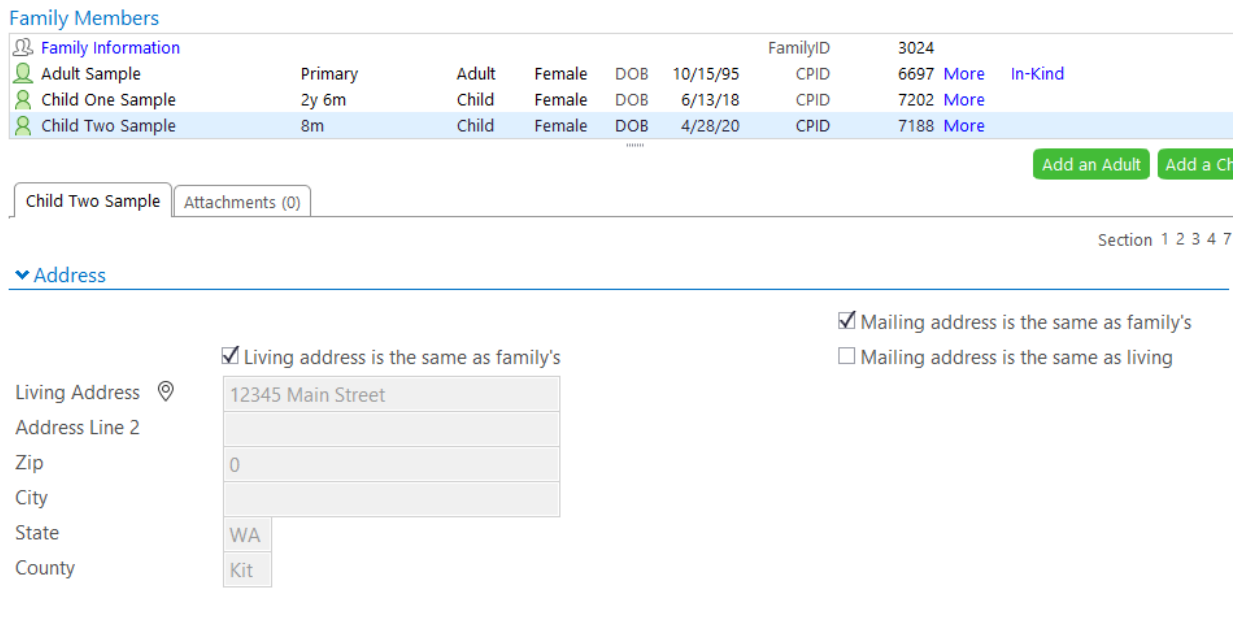